# **HARD DISK EXPANSION AND REPLACEMENT: PROTECTED VOLUMES**

Review the instructions below before adding or replacing hard drives.

## REMOVING HEALTHY DISKS FROM A PROTECTED VOLUME

A protected volume can be:

- SimplyRAID (single or double security)
- RAID 1/RAID 1+Spare (two disks minimum)
- RAID 5/RAID 5+Spare
- RAID 6/RAID 6+Spare

**Removing a healthy hard disk from a protected volume while the LaCie 5big NAS Pro is powered on will render the volume unprotected. If the volume has double-disk security, removing two healthy hard disks while the LaCie 5big NAS Pro is powered on will render the volume unprotected.** While removing healthy disks is not recommended, you can avoid breaking the RAID by shutting down the LaCie NAS first. Return the hard drives to their proper bays before powering on the LaCie NAS.

If a healthy disk has been removed while the LaCie 5big NAS Pro is powered on, you can reinsert it into the enclosure slot and NAS OS will synchronize the RAID. It is important to note that during synchronization:

- NAS performance is reduced due to a heavier demand upon the CPU
- RAID protection is not available until the synchronization is complete
- Older hard drives can fail, especially models that are not constructed for NAS

**Important info on NAS backup:** It is recommended that all users back up data to DAS or another NAS as further protection against disk failure or secondary points of failure (e.g. hardware, network, etc.). See [Backup Jobs](http://manuals.lacie.com/en/manuals/2big-5big-nas/backup/start) for details.

# HARD DISK EXPANSION AND REPLACEMENT WITH PROTECTED RAID CONFIGURATIONS

**Important info:** If a hard disk that you have purchased from LaCie fails, please contact your LaCie reseller or LaCie Customer Support.

### Expand a volume's storage capacity: Add disks to the enclosure

The instructions below pertain to storage expansion in a LaCie 5big NAS Pro with available or empty drive slots. If you are exchanging an existing hard disk in your enclosure for a hard disk of greater capacity, please follow the instructions in [Repair a failed disk or expand storage capacity](http://manuals.lacie.com/en/manuals/2big-5big-nas/raid5big/5big03-expmultdisk#repair-a-failed-disk-or-expand-storage-capacity).

LaCie NAS OS gives you the freedom to configure volumes and RAID for your network. While it is not possible to list every option for expansion, review the examples below and apply them to your situation.

**Adding hard disks:** Make certain to add a new hard drive without data. While data on the volume is safe, performing the steps below will **delete files stored on the new hard drive you are adding to the volume.**.

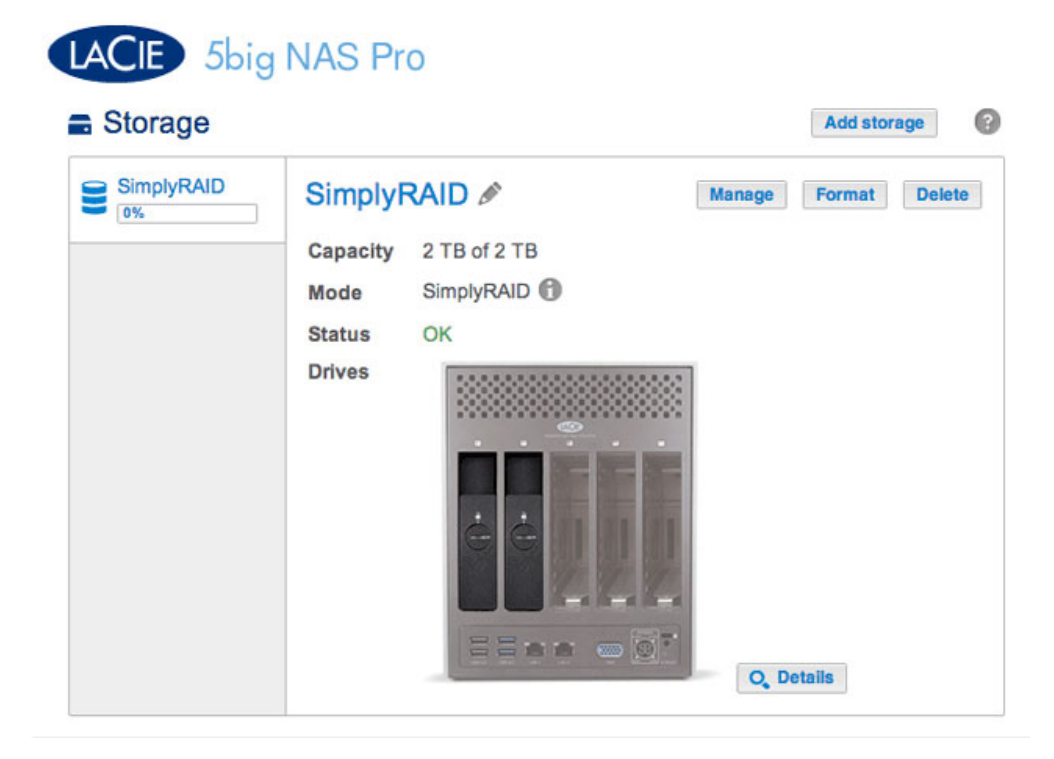

1. Insert one or more hard drives into available drive slots in your LaCie 5big NAS Pro (see [Remove/Insert a](http://manuals.lacie.com/en/manuals/2big-5big-nas/raid5big/5big04-diskinstall) [Hard Disk](http://manuals.lacie.com/en/manuals/2big-5big-nas/raid5big/5big04-diskinstall) for instructions). Following the disk installation, the Storage page should display at least one New hard drive.

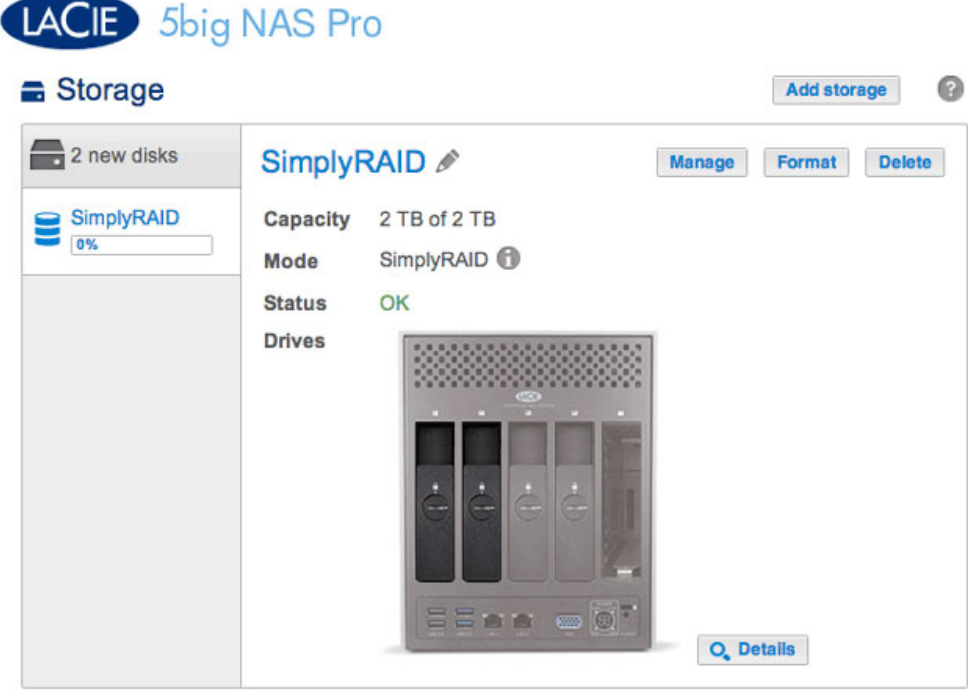

- 2. Choose **Manage**.
- 3. Select **Add drive** and choose **Next**.

### Manage volume: SimplyRAID

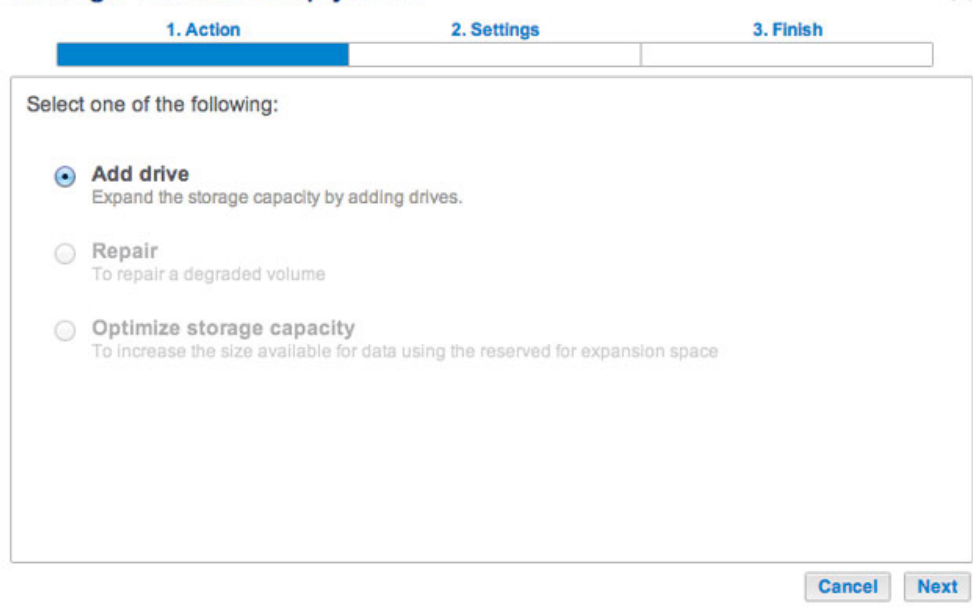

 $\times$ 

4. Check the boxes for the new hard drive(s) then choose **Next**.

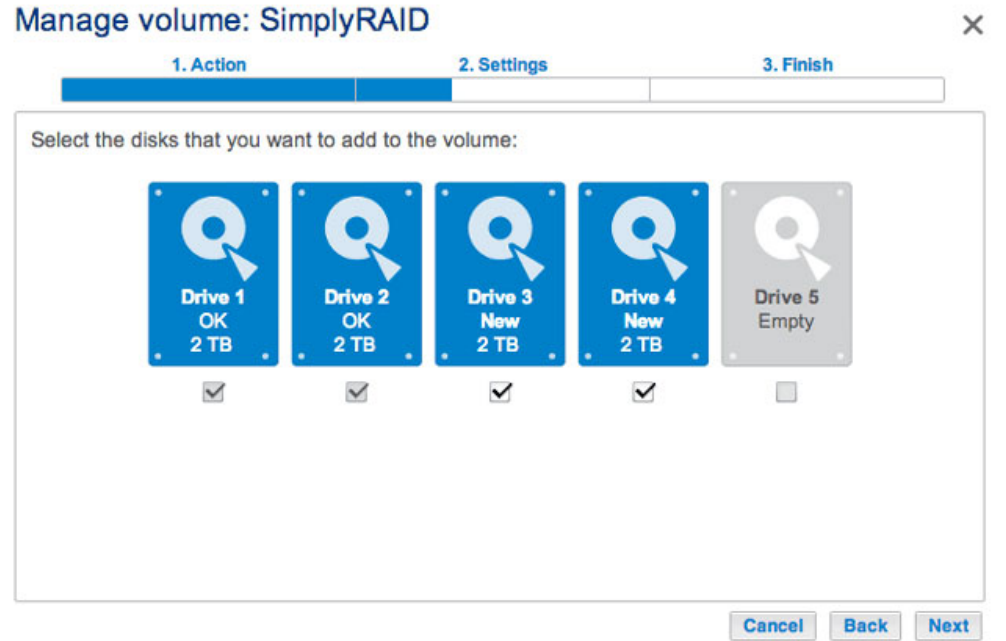

5. Review the summary page and choose **Finish**. Choose **Yes** at the prompt to confirm the RAID.

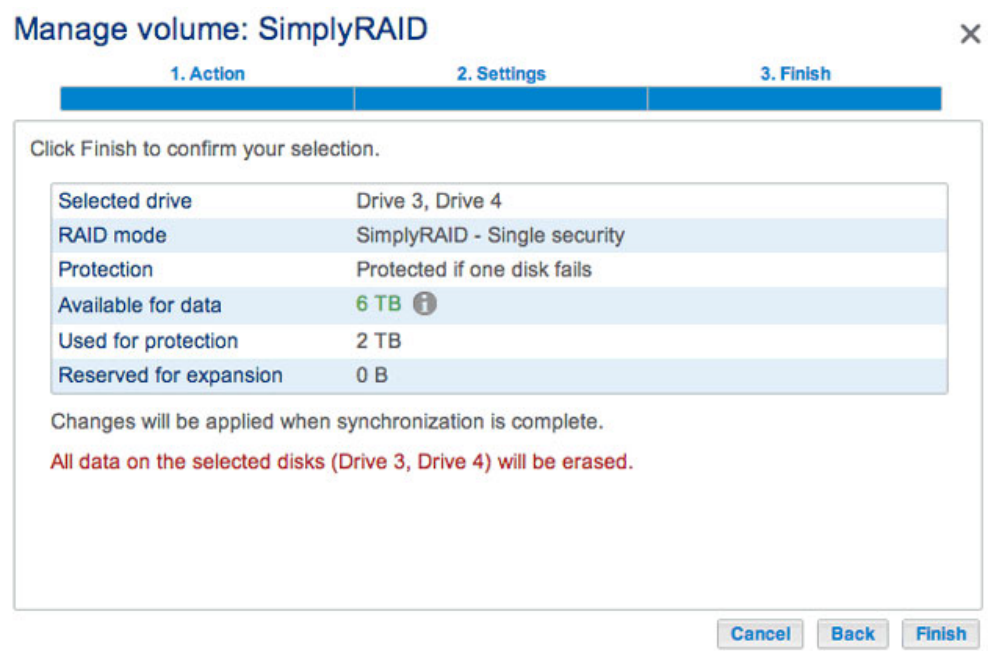

You can use the volume while it synchronizes the data. NAS performance can be affected during synchronization.

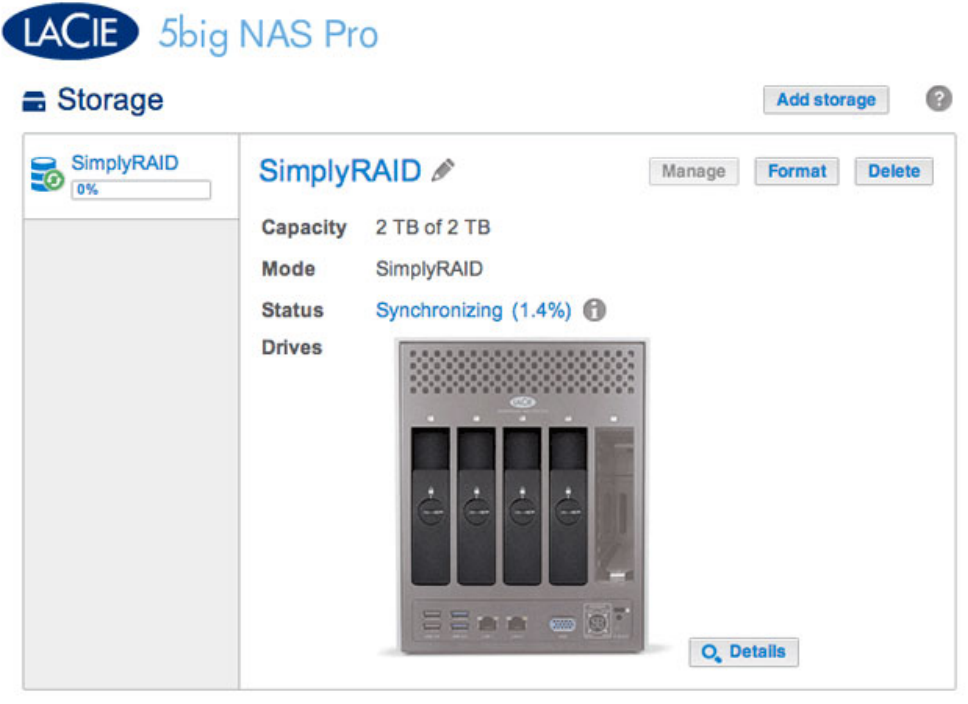

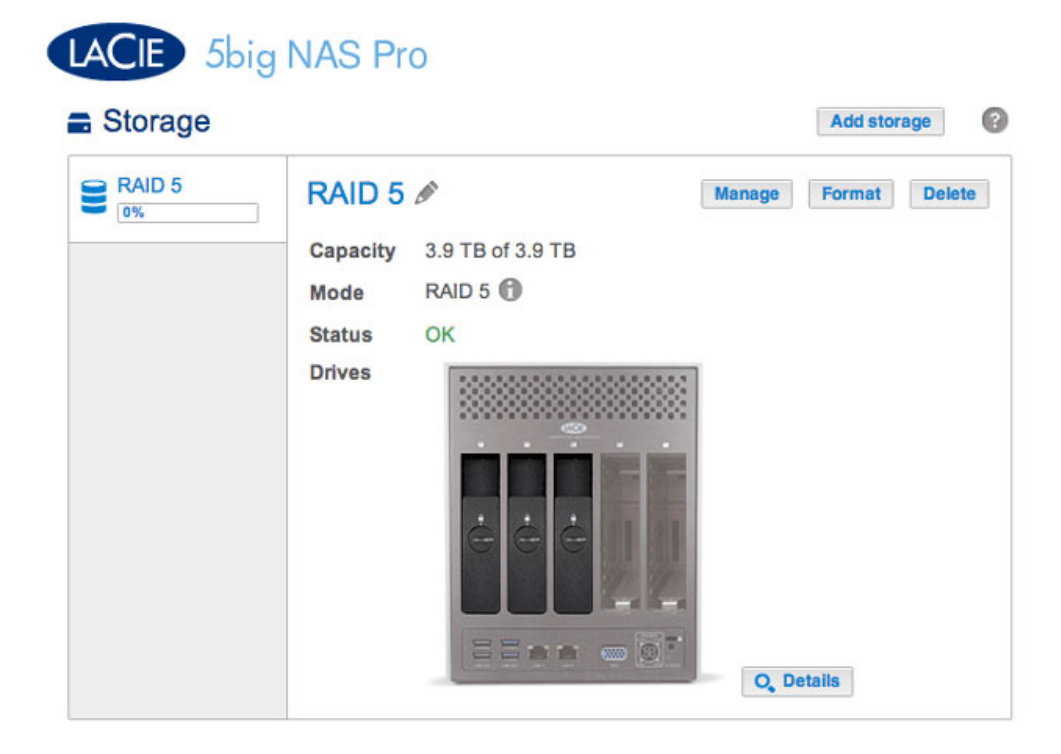

The example below shows how to add a new disk to a RAID 5 volume. You can use the same instructions when adding disks to your Custom RAID volume.

1. Insert one or more hard drives into the next available drive slots in your LaCie 5big NAS Pro (see [Remove/Insert a Hard Disk](http://manuals.lacie.com/en/manuals/2big-5big-nas/raid5big/5big04-diskinstall) for instructions). Following the disk installation, the Storage page should display at least one New hard drive.

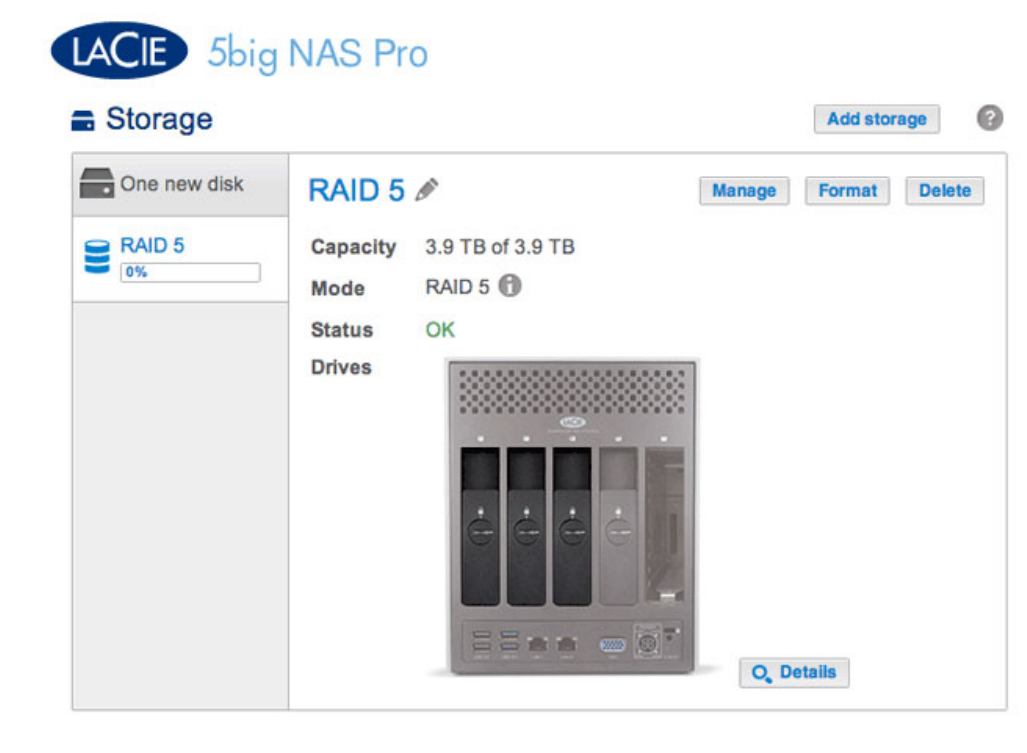

2. Choose **Manage**.

3. Select **Add drive** and choose **Next**.

#### Manage volume: RAID 5

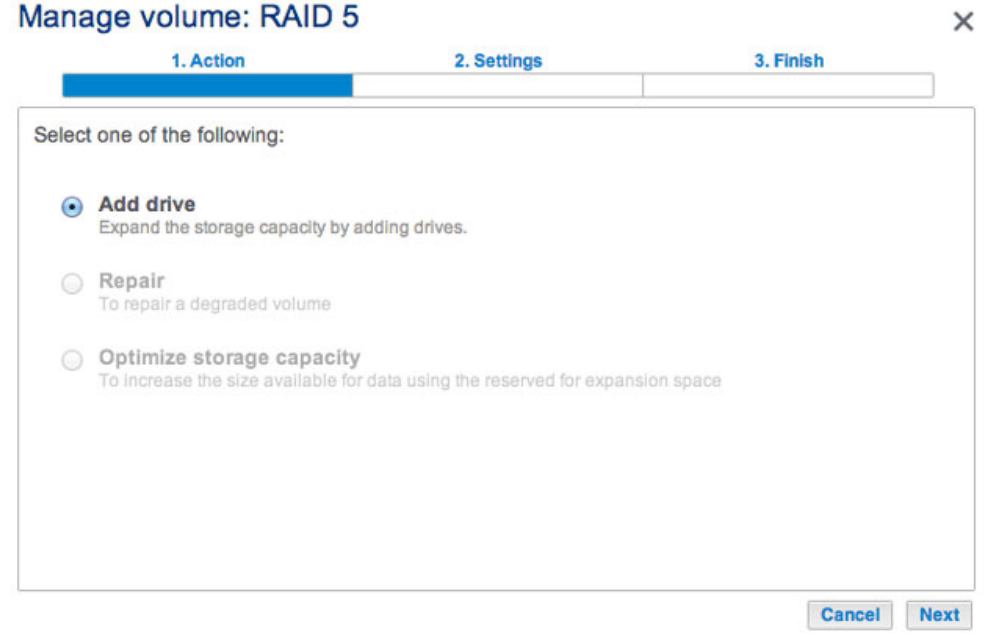

4. Check the boxes for the new hard drive(s) and choose **Next**.

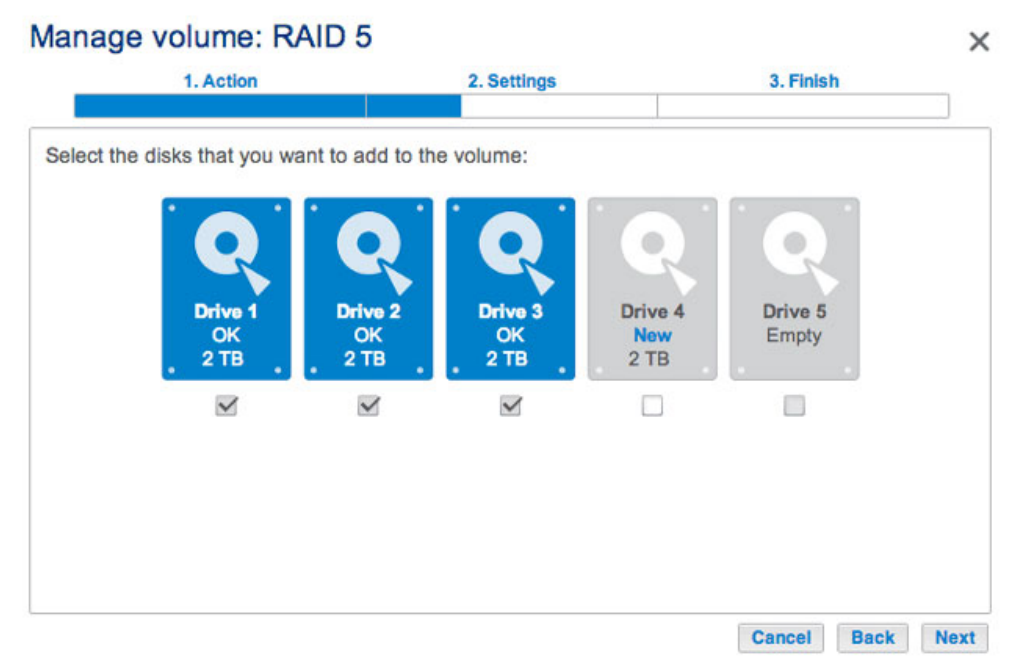

*A disk that has just been installed is grey and listed as New*

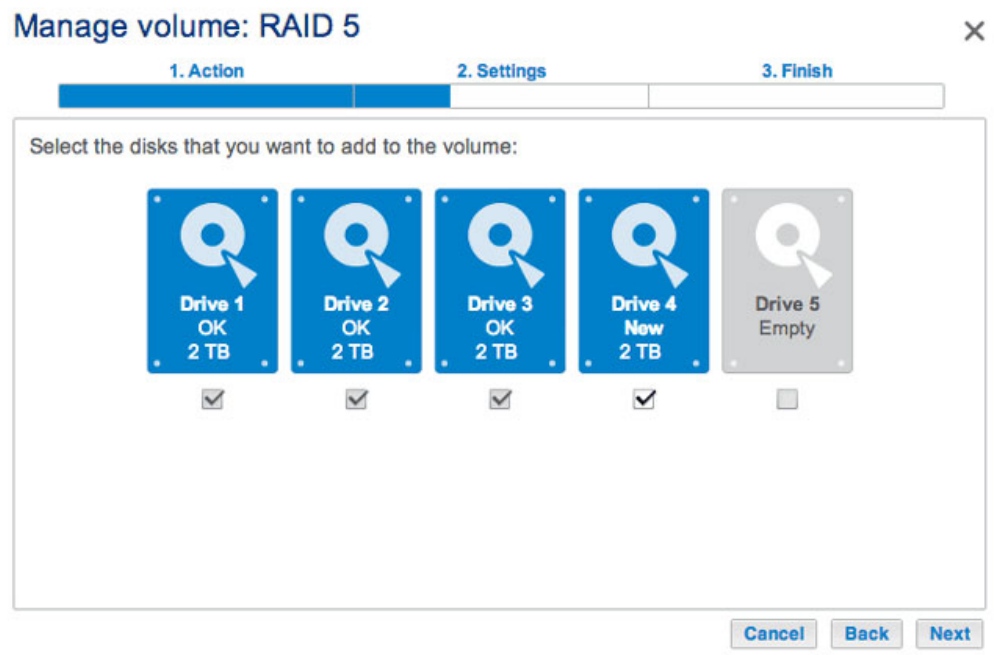

5. To add the new disk(s) to the RAID, choose **Expand storage capacity**. **Important:** Make certain to choose **Expand storage capacity**. Selecting **Increase security** in this window will migrate the RAID from 5 to 6, and selecting **Custom** will create a new RAID volume and delete all existing data.

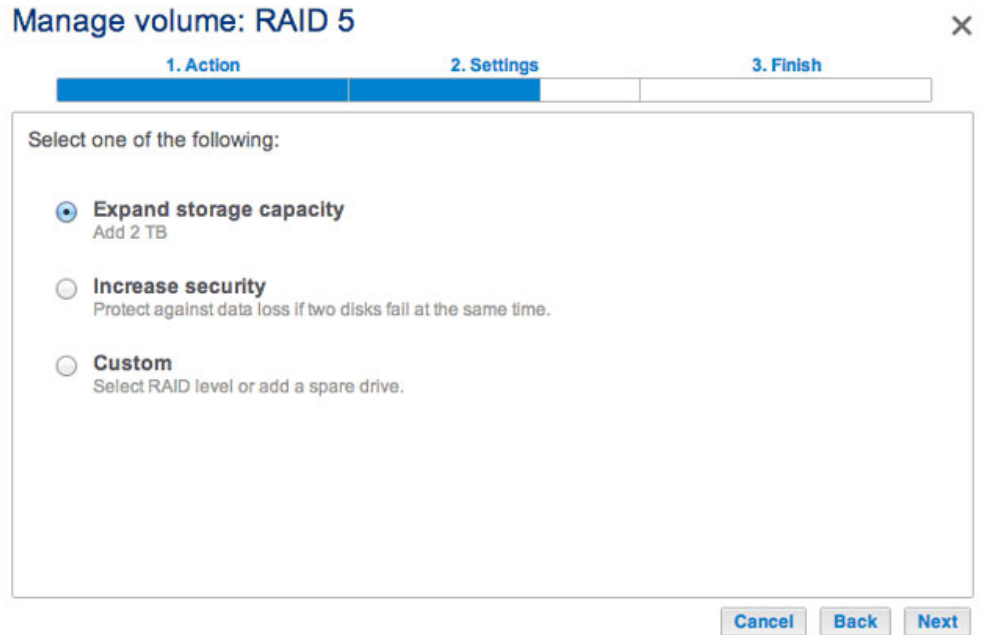

6. Review the summary page to confirm that you are adding the hard drive to your existing RAID volume. Choose the i tooltip to review the current capacity. To confirm, choose **Finish**, then **Yes** at the prompt.

### Manage volume: RAID 5

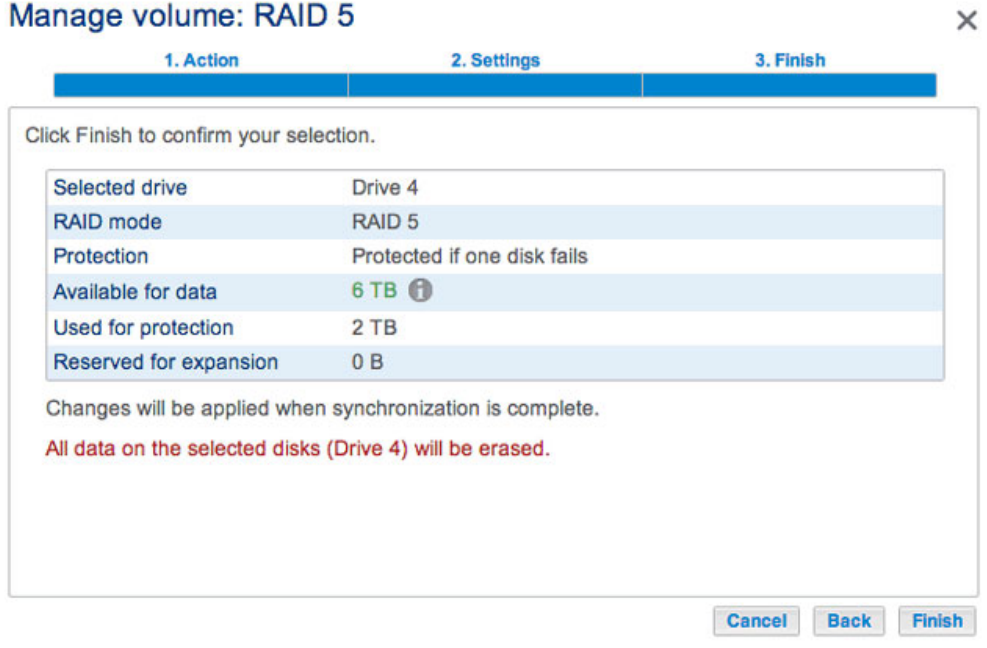

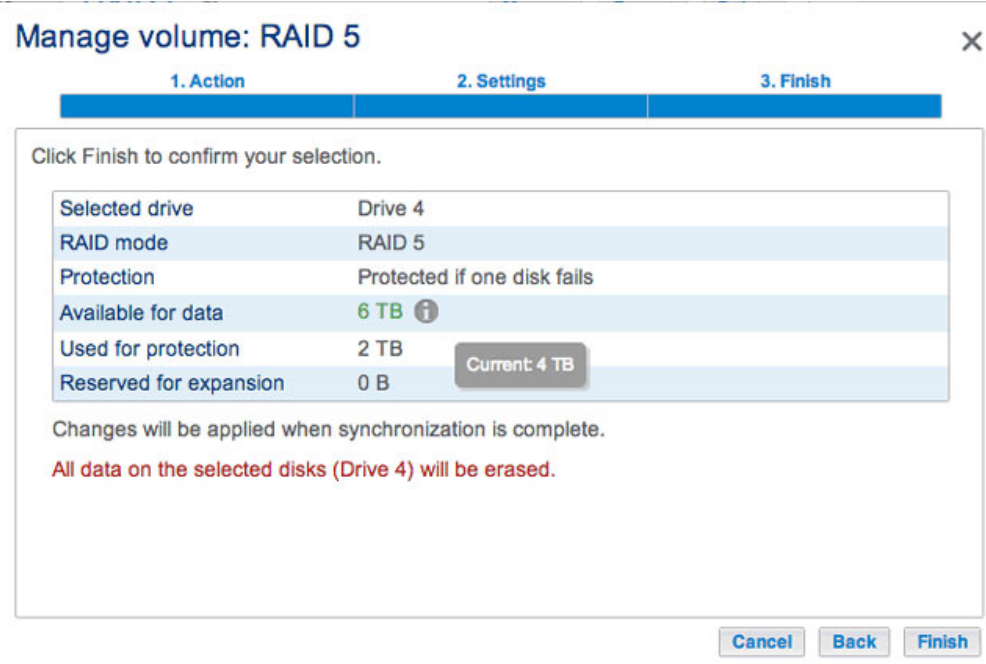

*View your current capacity via the tooltip*

You can access data while the volume is resized. The total capacity of the volume will be available once the synchronization is complete.

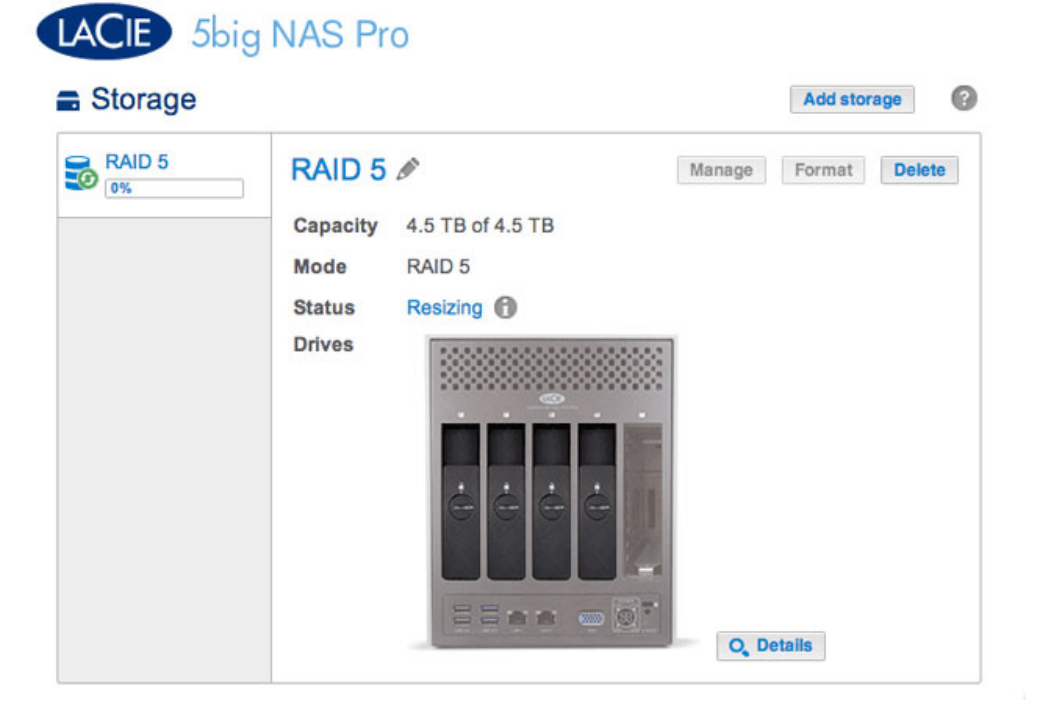

### Repair a failed disk or expand storage capacity

Follow the instructions below to:

- Replace a failed hard disk.
- Expand a volume's total storage capacity by removing a hard disk and replacing it with a larger capacity hard disk.

**Important info:** It is not possible to replace existing hard disks with lower capacity hard disks.

**Important info:** All data stored on the replacement disk will be deleted.

### Hot-swapping

If your volume is protected, you can remove one hard disk from the volume while the product is turned on without losing data. This process is referred to as "hot-swapping". It is highly recommended that hot-swapping be performed when replacing or expanding a hard disk that is part of a protected volume.

When replacing or expanding hard drives in a protected RAID volume:

- Perform the operation while the LaCie NAS is powered on (hot-swapping).
- Use clean hard drives (without data).

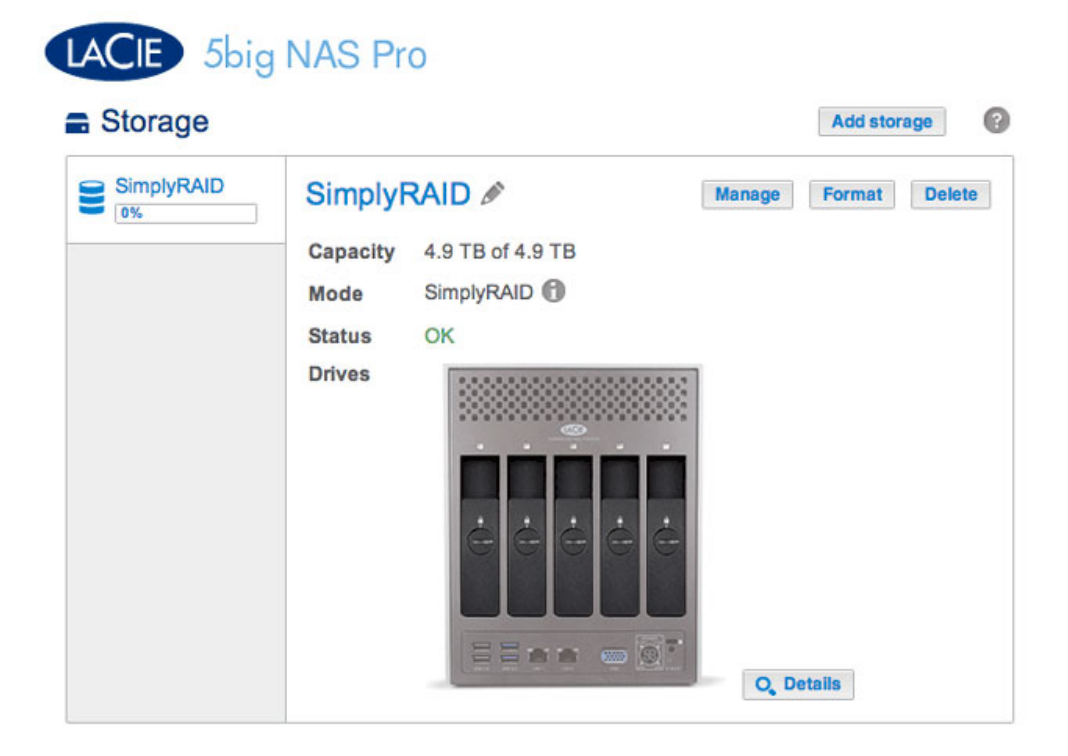

The SimplyRAID volume in the example below has five disks: four 2TB disks and one 1TB disk.

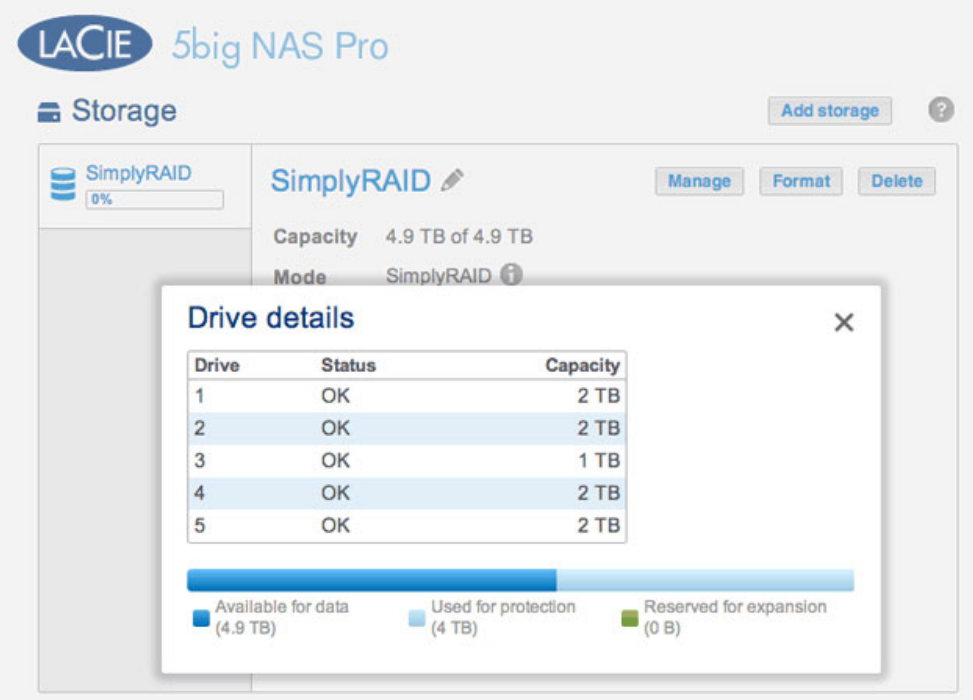

1. Remove the disk that you want to replace. The Storage page will alert you that the volume is no longer protected.

### LACIE 5big NAS Pro **Storage** Add storage 0  $\bigcirc$  SimplyRAID SimplyRAID / Manage Format Delete Capacity 4.9 TB of 4.9 TB SimplyRAID Mode **Status** Protected if one disk fails **Drives Bas**  $\overline{\omega}$ **O**, Details

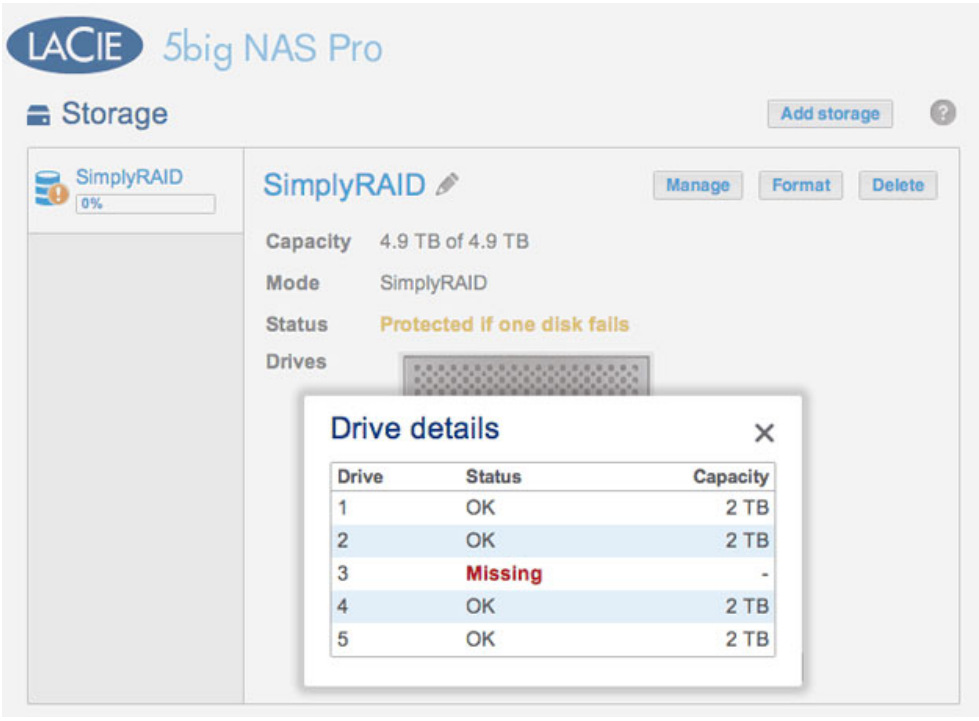

*The Details button confirms the Missing disk*

2. Insert the replacement disk per the instructions provided in [Remove/Insert a Hard Disk.](http://manuals.lacie.com/en/manuals/2big-5big-nas/raid5big/5big04-diskinstall) The new drive will be listed on the Storage page.

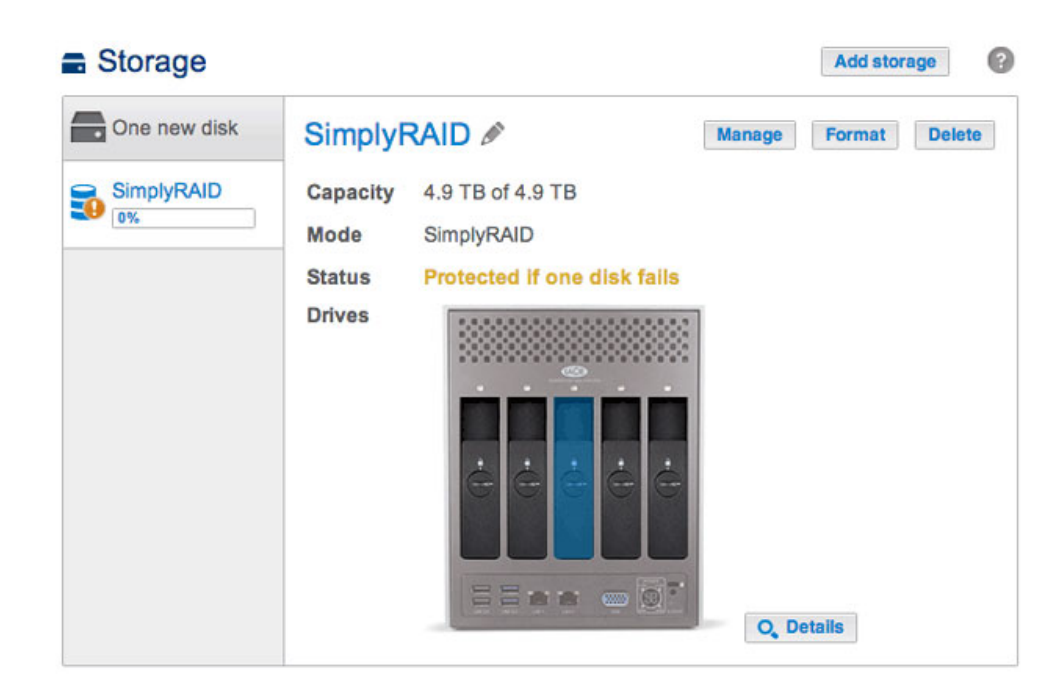

- 3. Choose **Manage**.
- 4. Select **Repair** and choose **Next**.

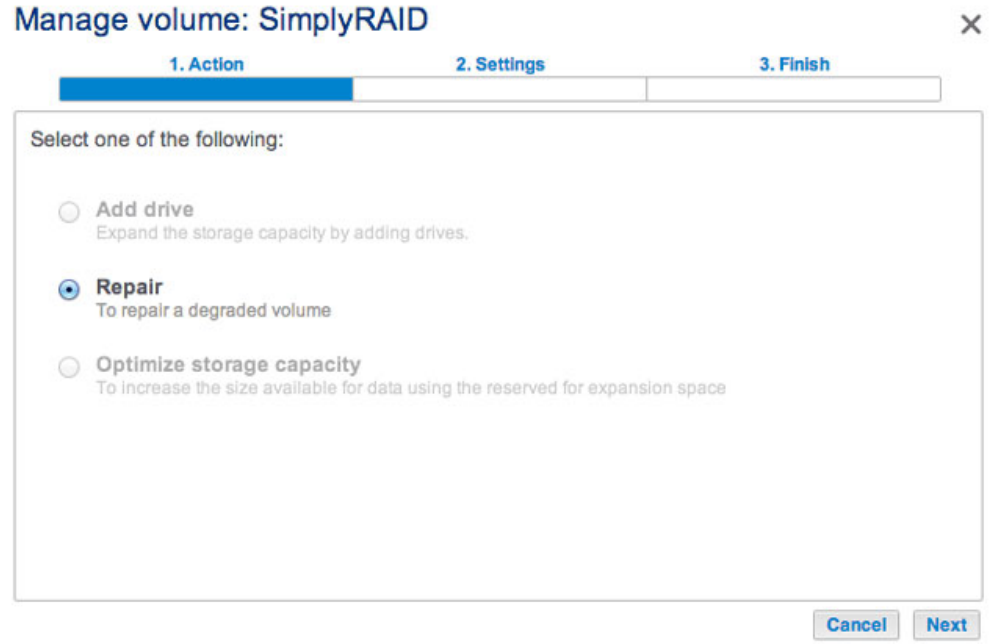

5. Select the replacement disk then choose **Next**.

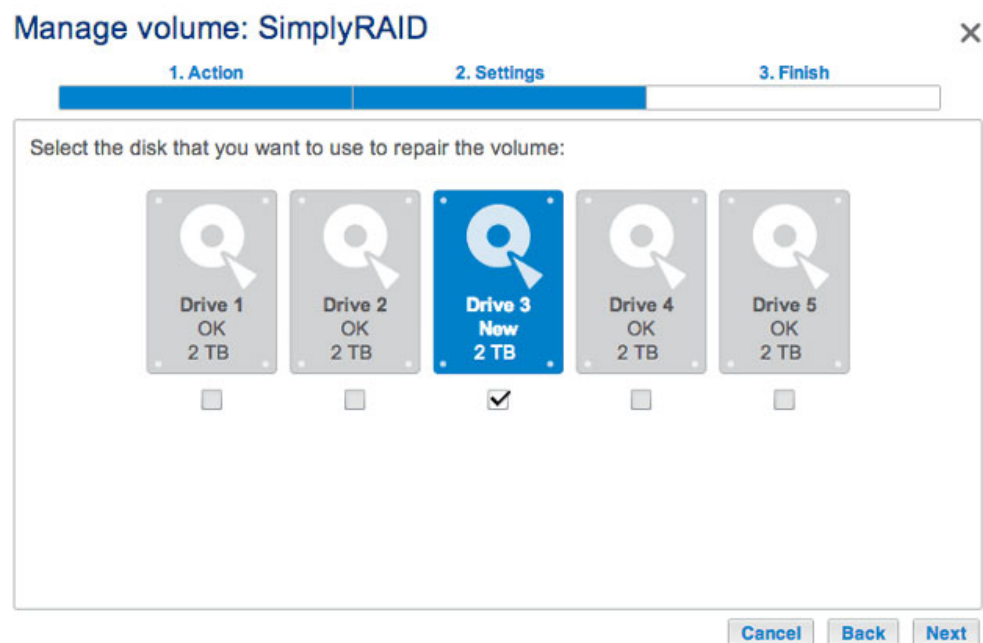

6. Choose **Finish**, then **Yes** at the prompt to confirm the replacement disk.

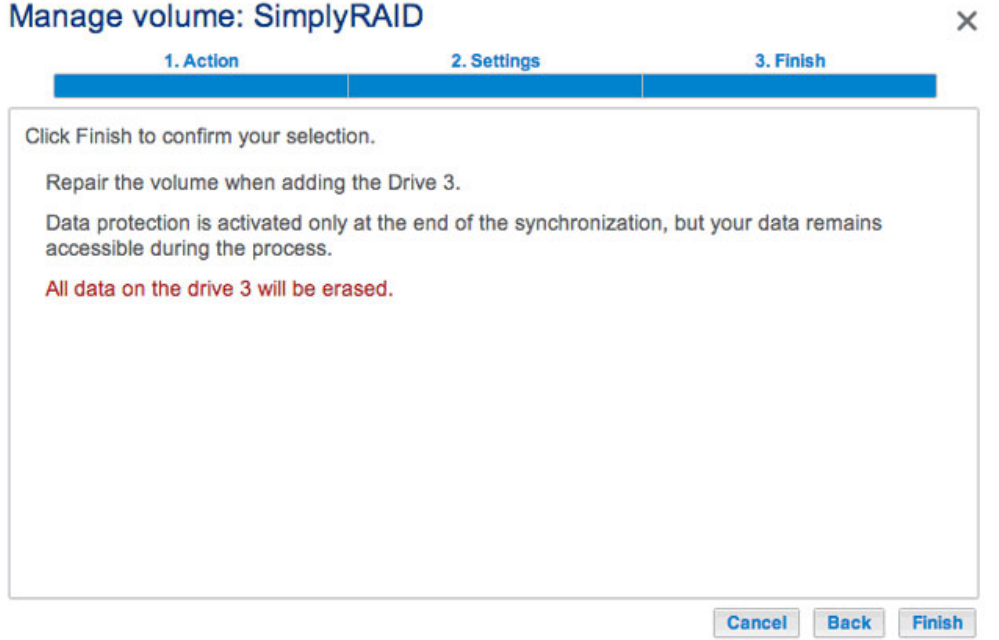

The time to synchronize the volume depends upon the amount of disks and the total capacity. The Storage page will update the volume capacity following the synchronization.

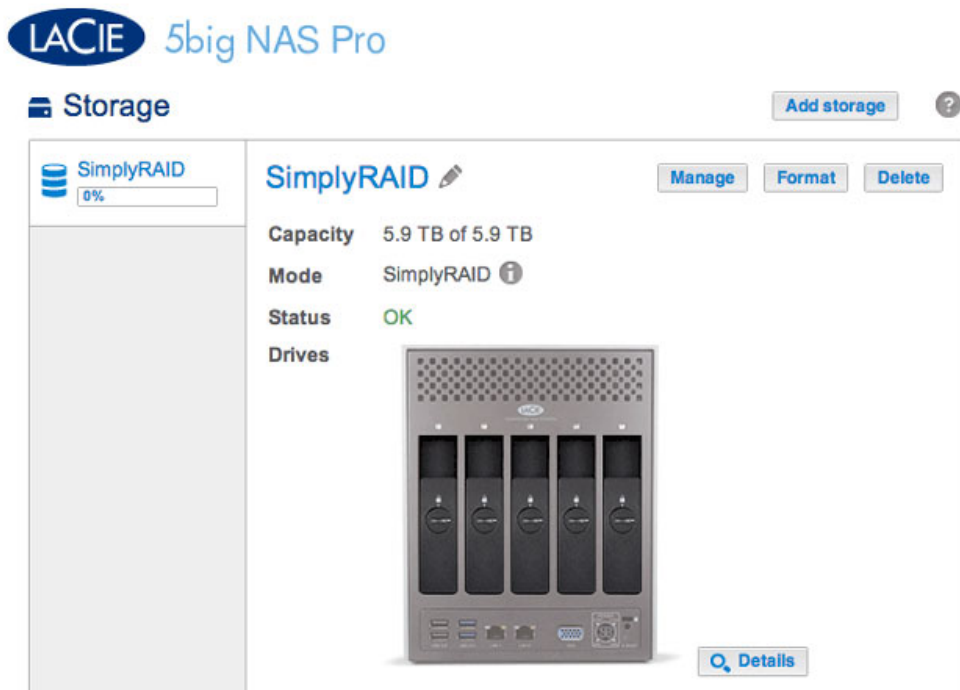

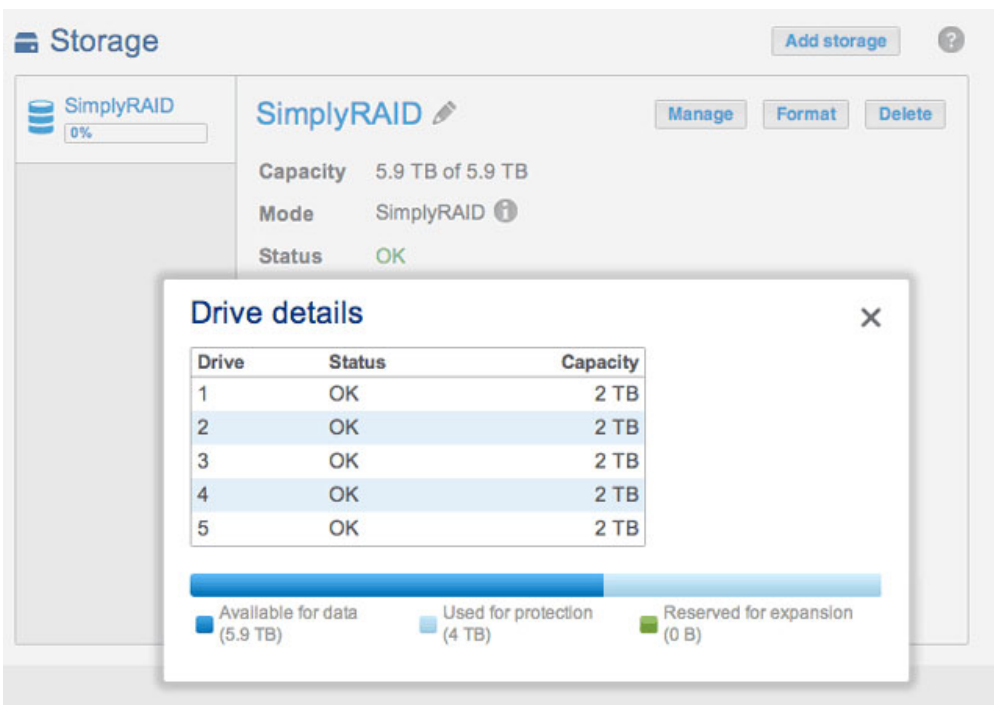

You can continue to access files stored on your LaCie NAS during the RAID synchronization.

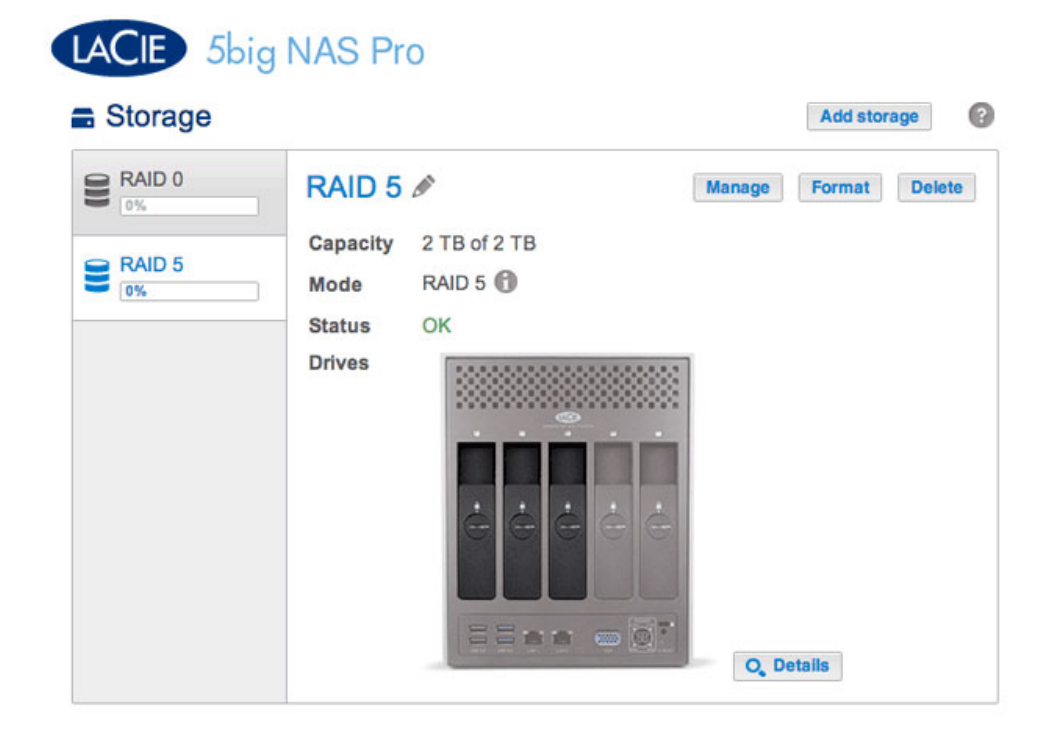

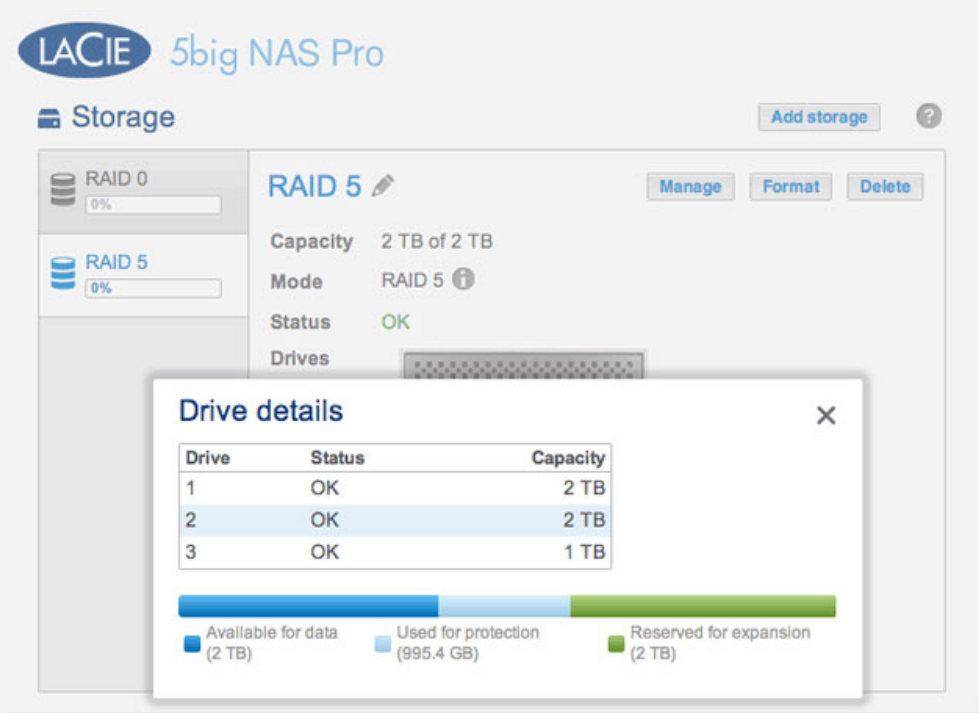

*Choosing Details reveals the disks in the volume*

The example below shows two volumes, RAID 5 (three disks) and RAID 0 (two disks). The RAID 5 volume has two 2TB hard disks and one 1TB hard disk. The instructions below demonstrate the expansion of the 1TB hard disk to a 2TB hard disk. You can use the same instructions when swapping an existing hard disk in your custom RAID for a failed or higher capacity disk.

**Note on Custom RAID expansion and synchronizing:** The volume must synchronize twice when expanding capacity on a Custom RAID volume.

1. Remove the disk that you want to replace. The Storage page will alert you that the volume is no longer protected.

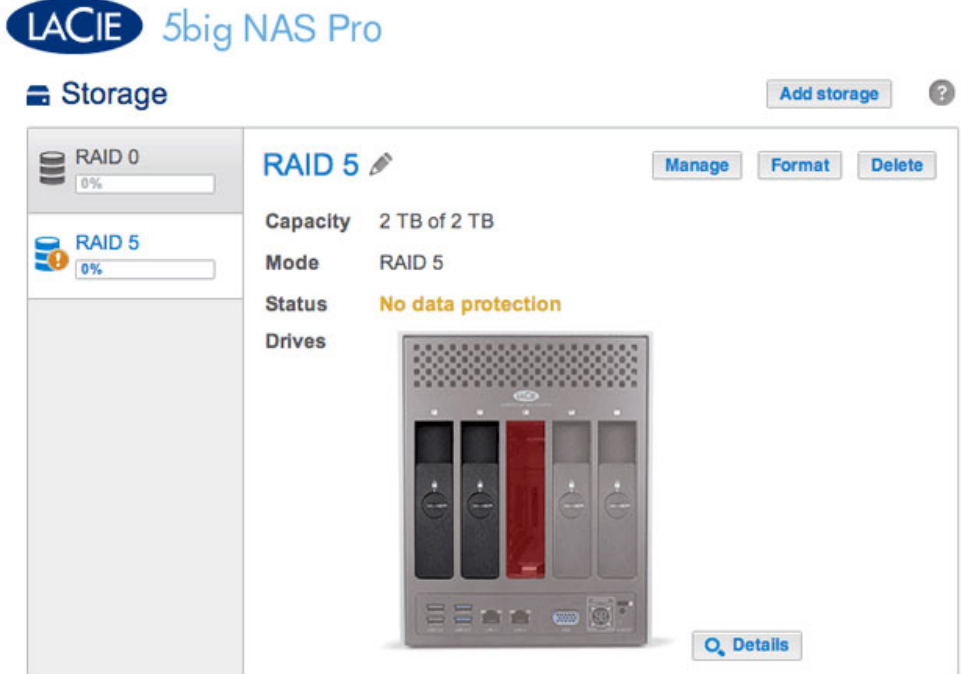

2. Insert the replacement disk per the instructions provided in [Remove/Insert a Hard Disk.](http://manuals.lacie.com/en/manuals/2big-5big-nas/raid5big/5big04-diskinstall) The new drive will be listed on the Storage page.

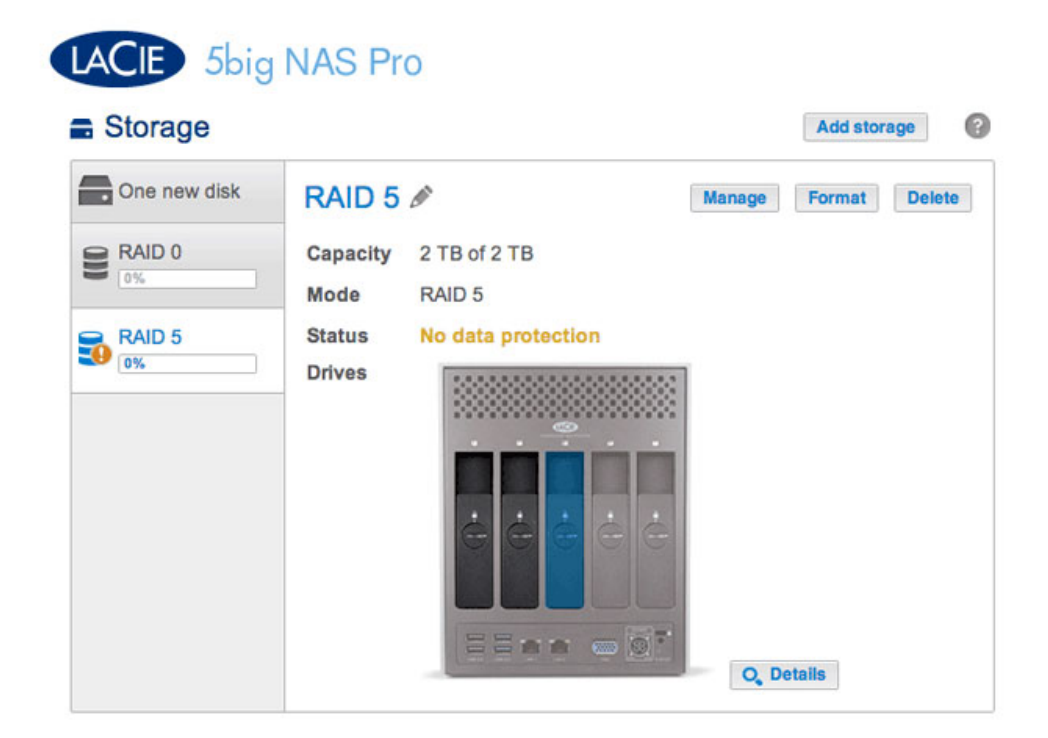

3. Choose **Manage**.

4. Select **Repair** and choose **Next**.

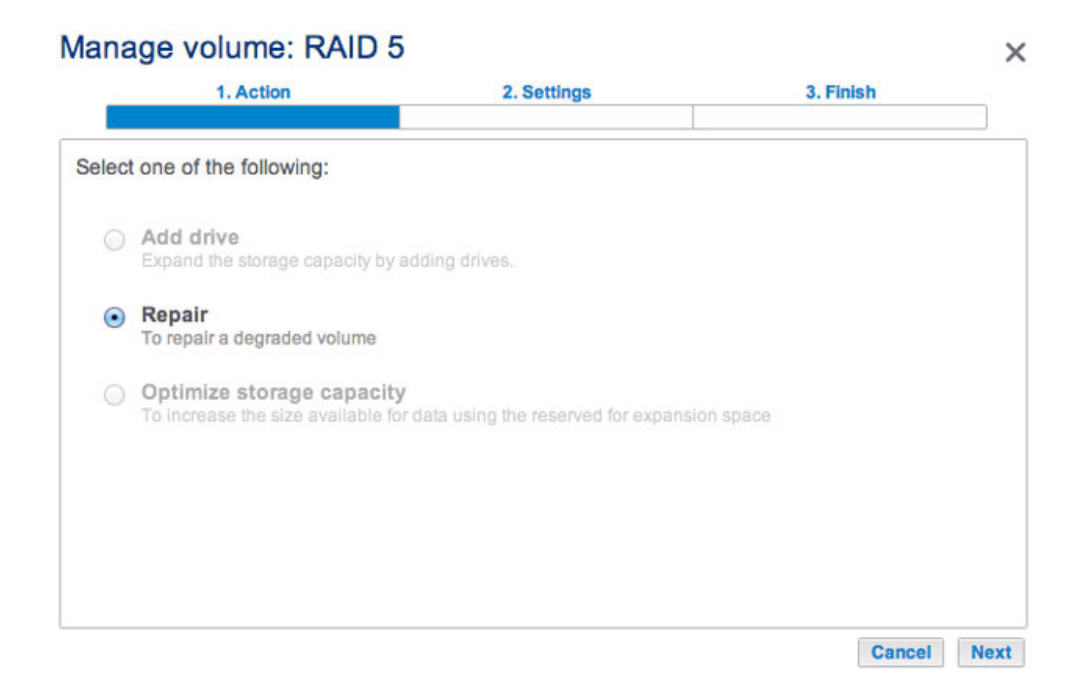

5. Select the replacement disk then choose **Next**.

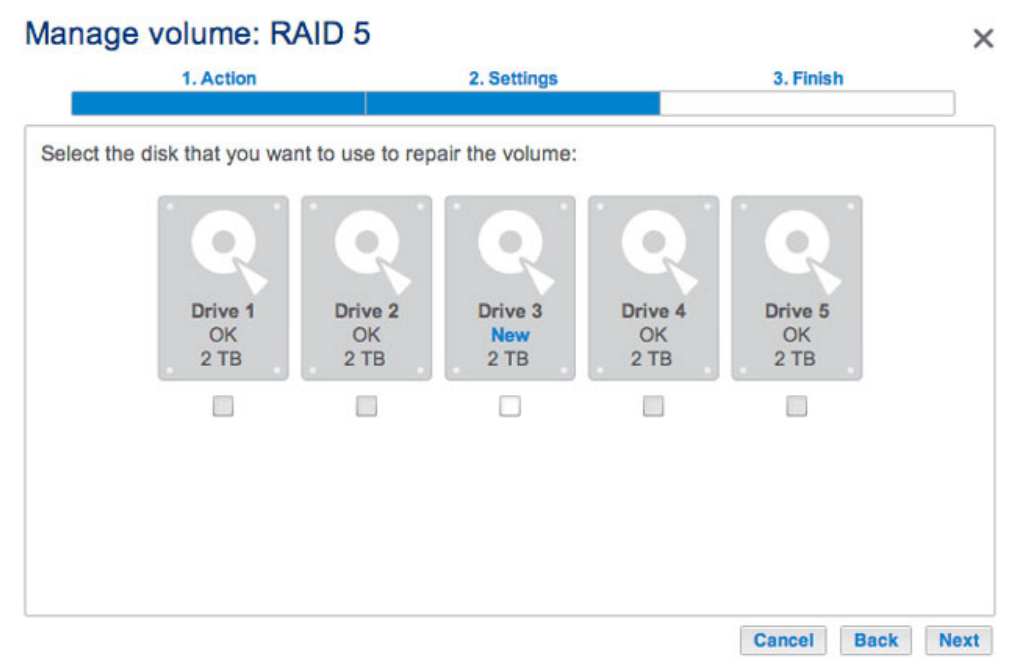

*Only the new disk(s) can be selected*

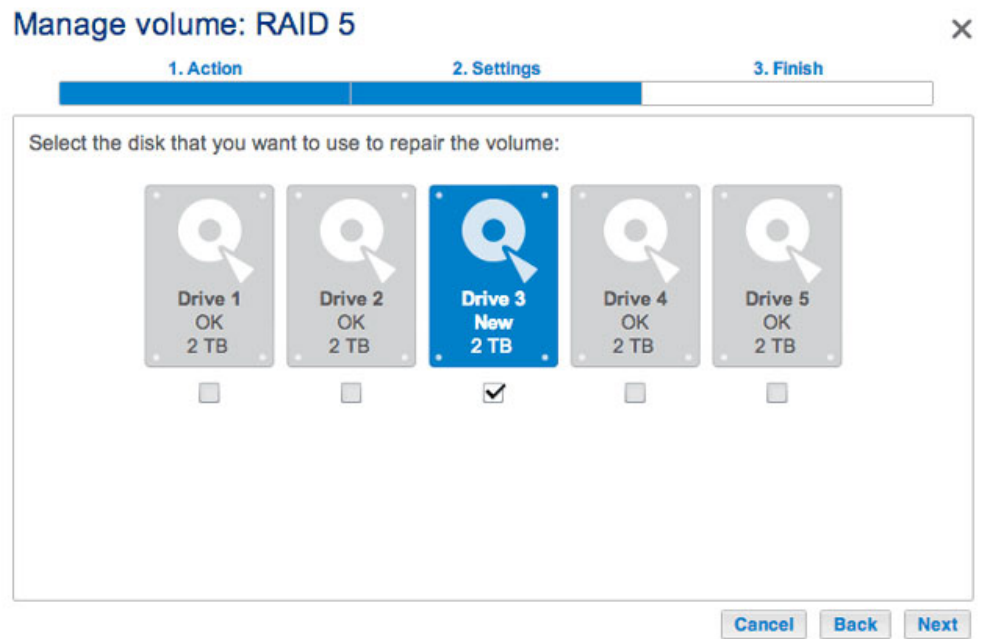

6. Choose **Finish**, then **Yes** at the prompt to confirm the replacement disk. The time to synchronize the volume depends upon the amount of disks and the total capacity.

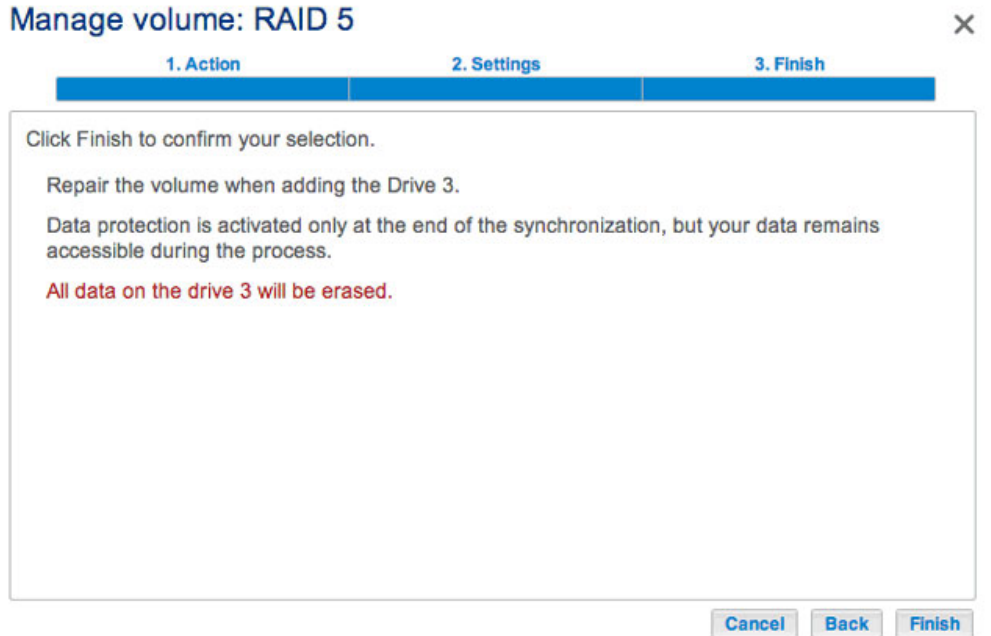

7. The synchronization is complete once the Status is **OK**. However, the volume must still be optimized for the additional capacity.

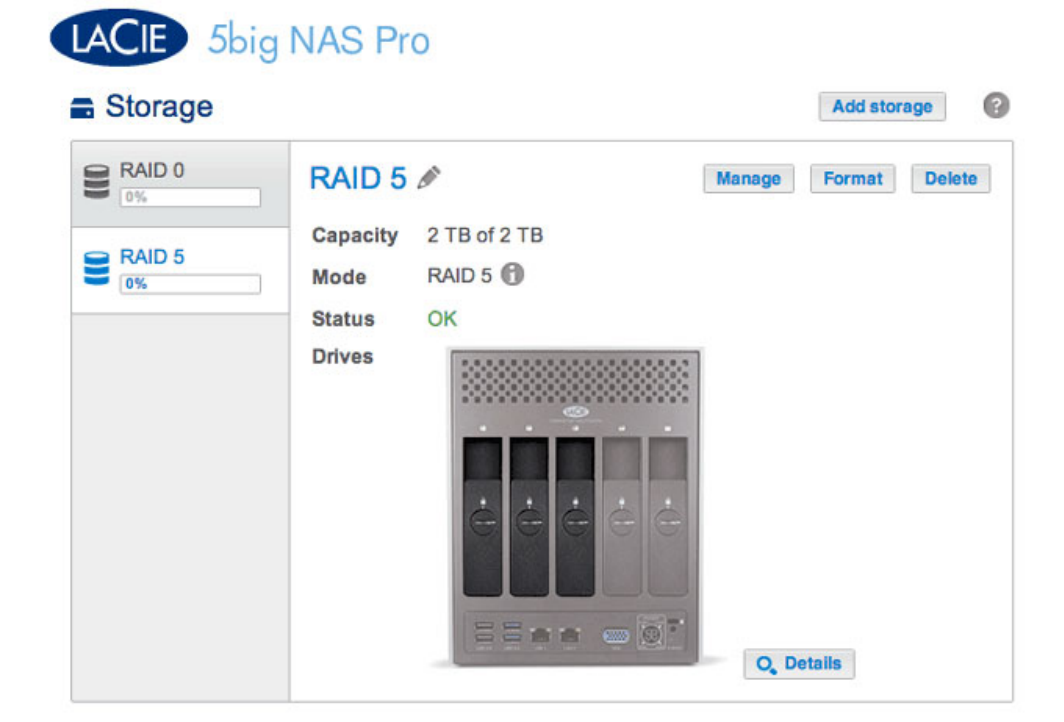

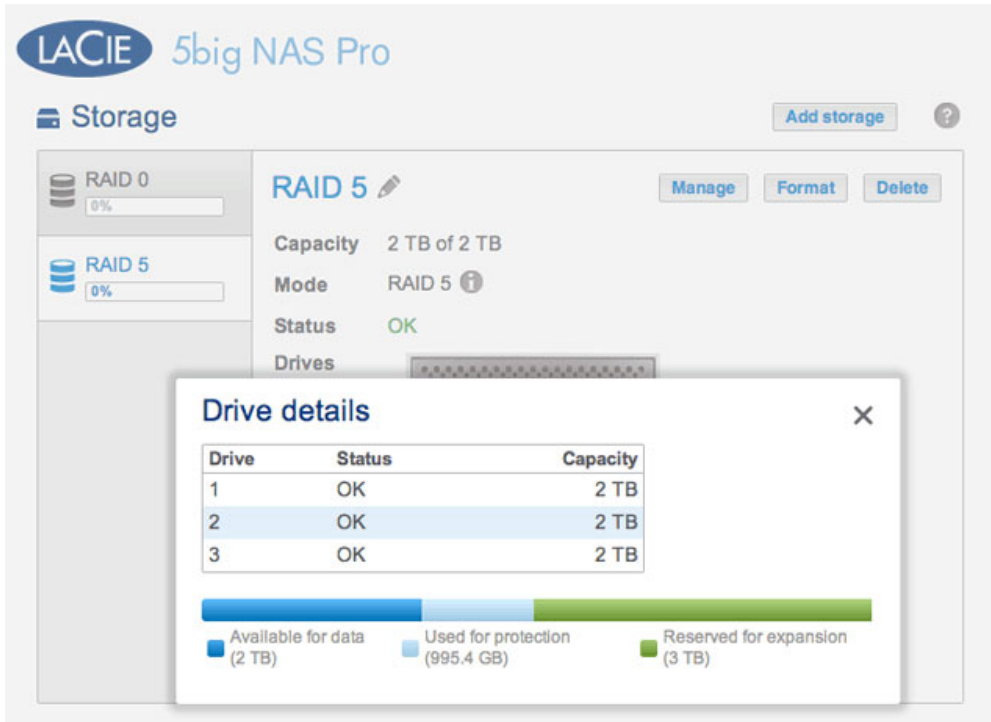

*Details confirms the replacement disk, but the capacity is not optimized.*

- 8. Choose **Manage**.
- 9. Select **Optimize storage capacity** and choose **Next**.

#### Manage volume: RAID 5

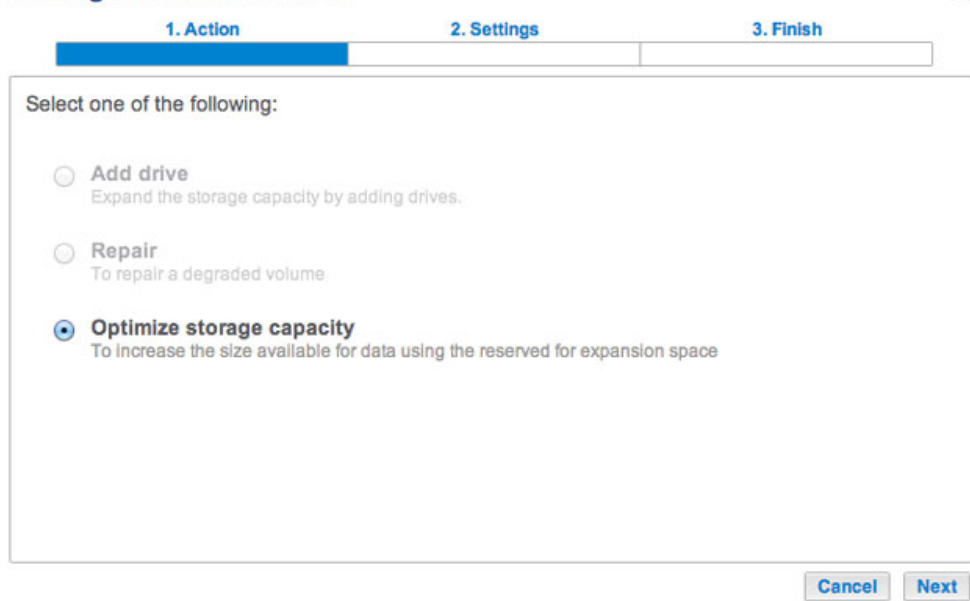

 $\times$ 

#### 10. Choose **Finish**.

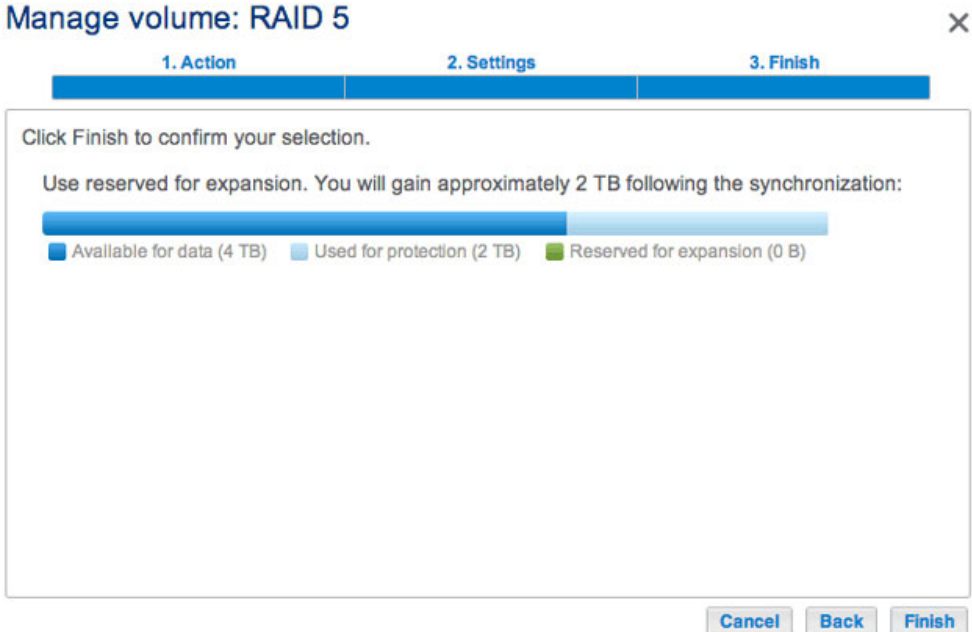

11. The volume will synchronize once more to update the storage capacity.

You can access files stored on your LaCie NAS during the RAID synchronization.

### No Replacement Disk - Reset the Volume's RAID

If a hard drive in a protected volume fails and you do not have a replacement disk, you can reset the RAID using the New storage volume wizard. Before you reset the RAID, LaCie recommends that you back up your files since all data will be deleted. See **Backup Jobs** for instructions on backing up your NAS.

To reset the RAID:

- 1. Go to **Dashboard > Storage**.
- 2. Select the volume and choose **Delete**.
- 3. Confirm in the pop-up window.
- 4. Go to [New Storage Volume Wizard](http://manuals.lacie.com/en/manuals/2big-5big-nas/raid5big/5big01-newvol) for instructions on how to create a new RAID volume.